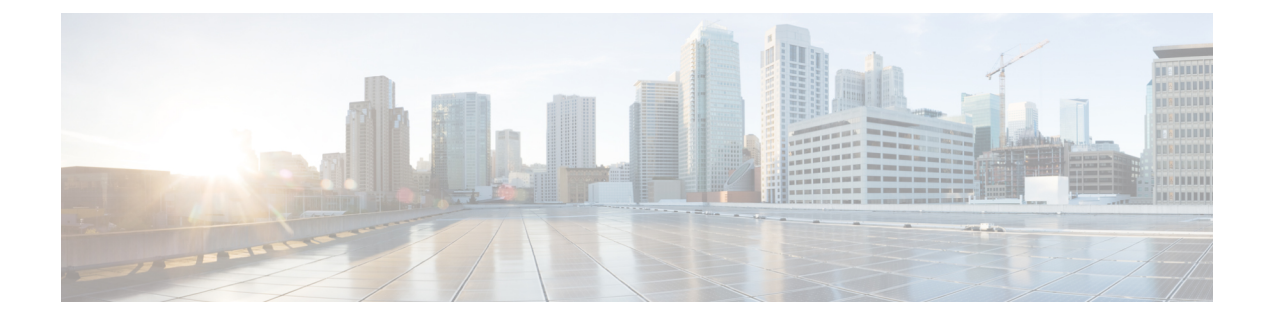

# **Using Cisco Network Insights Advisor**

This chapter contains the following sections:

• Using the Cisco NIA [Application,](#page-0-0) on page 1

# <span id="page-0-0"></span>**Using the Cisco NIA Application**

Each Cisco device known to the Cisco NIA application is analyzed to help be more proactive about issues and anomalies in the network. Use the dashboard in the Cisco NIA application to view relevant information and select specific items to view details.

# **Main Dashboard**

The Cisco NIA application main dashboard provides immediate access to a high-level view of the advisories, notices, issues and TAC Assist logs applicable to your network, schedule and configure bug scan, and compliance check jobs.

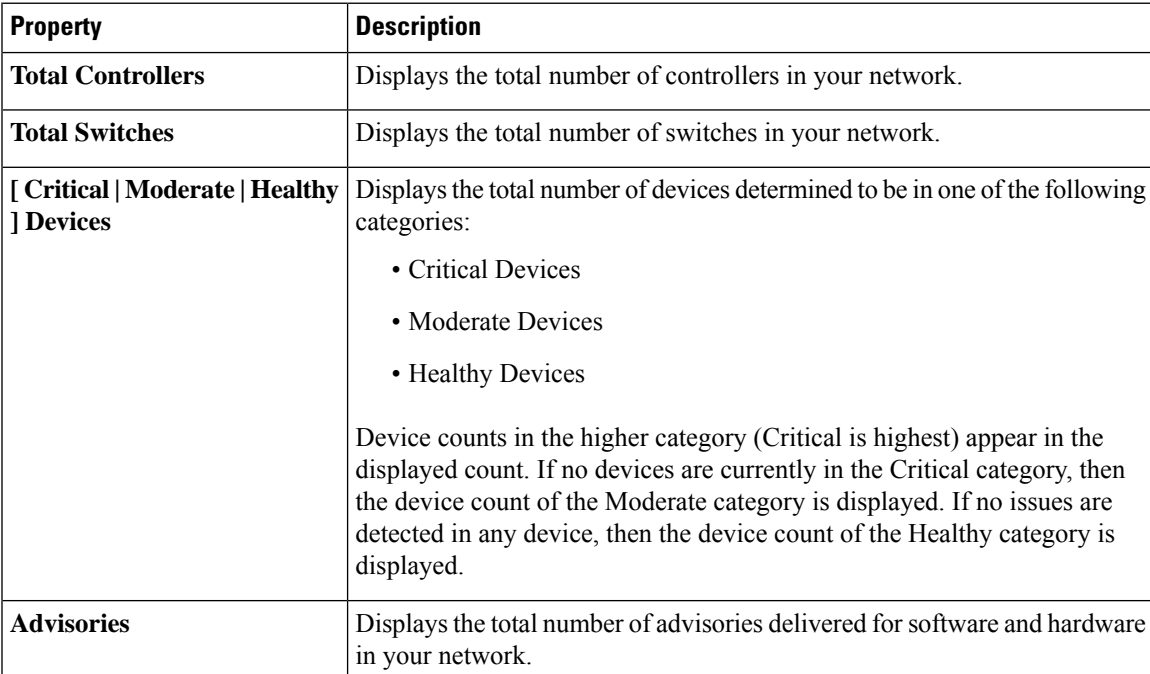

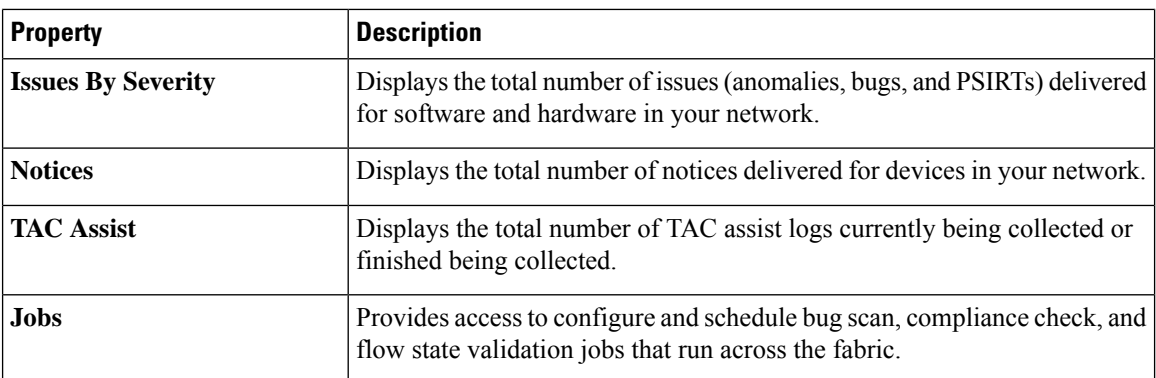

# <span id="page-1-0"></span>**Advisories Dashboard**

The Advisories dashboard displays three levels of advisory severity for switch hardware and software in your network. It categorizes by severity and identifies software versions and hardware platforms to which the advisories apply.

Advisories are delivered based on the detection of relevant field notices, PSIRTs, bugs, software, hardware, and hardening violations. NIA considers this information and recommends:

- Software or hardware upgrades to address bugs, PSIRTs, and field notices
- Contacting the Technical Assistance Center (TAC)
- Measuring a software upgrade impact (disruptive/non-disruptive)
- Compliance configurations
- Advisory Report
- Software Upgrade Path and Upgrade Impact

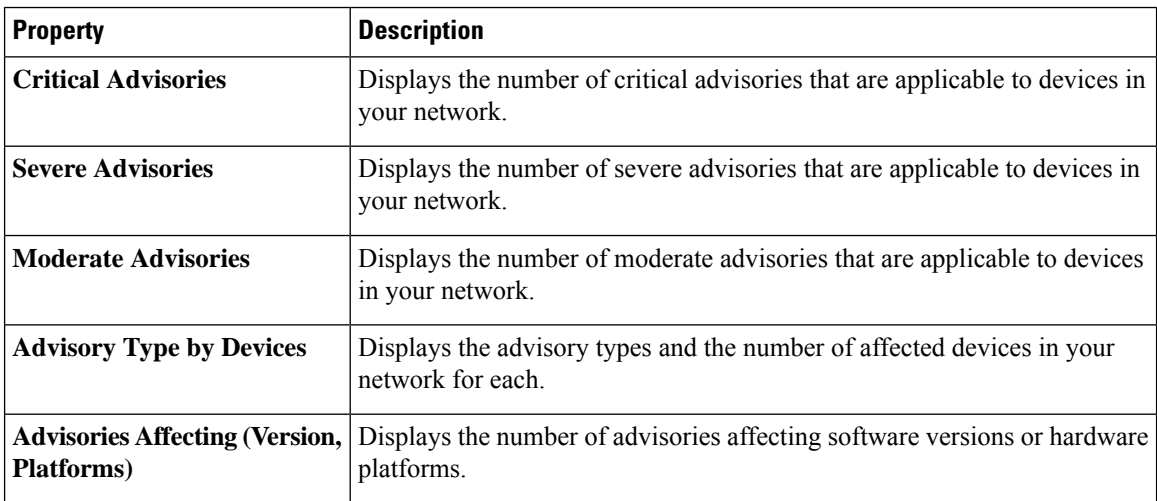

### **Browse Advisories**

View, sort, and filter advisories through the Browse Advisories work pane.

### **Advisory Report**

You can view and download a Advisory Report as an Excel file from the top right corner of the **Browse Advisories** work pane. Each advisory has a tab in the Excel file that lets you view the notices, issues, advisories, and anomaly details for devices in the fabric. You can download the advisory report to your local machine and share the report for hardware upgrade recommendations.

### **Filters**

You can refine the displayed advisory information by using the following filters:

- Operators display advisories using an operator. Valid operators are:
	- $\bullet$  = = display advisories with an exact match.
- Severity display advisories only for a specific severity. Valid severities are:
	- Critical Returns matches for critical advisories.
	- Severe Returns matches for severe advisories.
	- Moderate Returns matches for moderate advisories.
- Type display advisories only for a specific type. Valid types are:
	- S/W Ver. Returns matches for advisories for a specific software version. This filter must be followed by a valid software version.
	- Field Notice Returns matches for advisories for a specific field notice.
	- H/W Returns matches for advisories for a specific hardware version. This filter must be followed by a valid hardware version.
	- Compliance Returns matches for advisories for compliance notices.
	- TAC Returns matches for advisories for TAC notices.

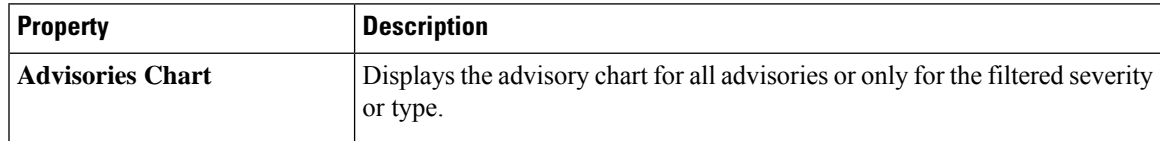

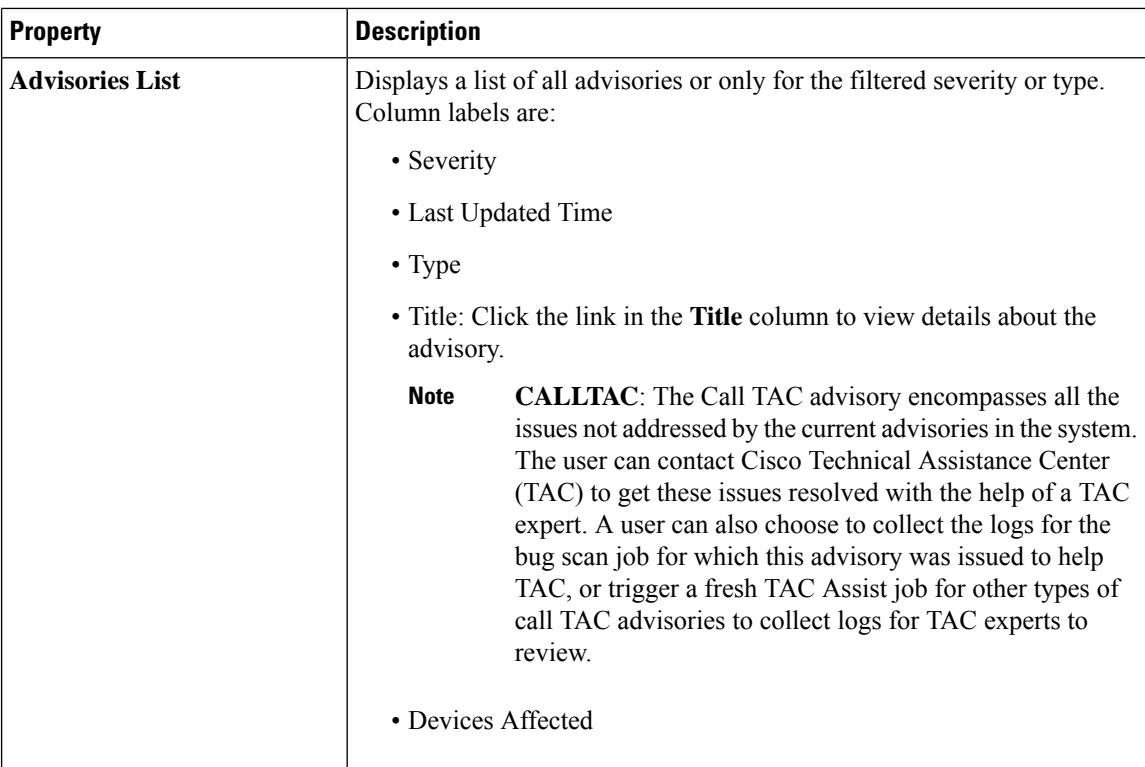

#### **Software Upgrade Path and Upgrade Impact**

When attempting to upgrade to a recommended software version, Cisco NIA app suggests an upgrade path and helps to determine the potential impact of the upgrade to the first-hop. The upgrade impact checks for NX-OS version and configuration compatibility. BIOS compatibility is not checked.

The upgrade pathstable displaysthe various upgrade paths and the associated devices affected, non-disruptive and disruptive count.

The upgrade impact table indicates if the upgrade to the first-hop will be disruptive or non-disruptive.

**Note** The **feature scp-server** command should be enabled on the devices for the upgrade impact check to function.

Software upgrade recommendations typically appear in the Advisories list after a bug scan is completed. To initiate an upgrade impact, follow these steps:

1. In the navigation pane, click the browse view icon next to the **Advisories** option.

2. In the advisories list table, locate the software upgrade recommendation identified by the S/W Ver. in the **Type** column.

3. Click the software version in the **Title** column and then click **Software Version** in the title column.

The **Advisories Detail** dialog appears.

4. Click **Upgrade Impact** and then click **Run Upgrade Impact** on the **Confirm Action** dialog.

A note appears in the **Advisory Details** dialog stating that the "Upgrade Impact is currently running". In the **Upgrade Impact Results** table, the devices that could be impacted by the upgrade are listed and the **Result** column indicates that the impact process is "PENDING". Once the upgrade impact begins, the **Result** column changes to "RUNNING".

In the **Upgrade Paths** table, the **Non Disruptive** and **Disruptive** columns reflect the count for non-disruptive and disruptive types of upgrades of the **Recommended Upgrade Paths**.

Once complete, the upgrade impact result can be one of the following:

- **NON-DISRUPTIVE**: Devices can likely be upgraded to the new suggested software version without disrupting the network.
- **DISRUPTIVE**: Devices can be upgraded to the new suggested software version but with disruption, described by the reason on the result dialog.
- **FAIL**: A technical error occurred, described by the reason on the result dialog.

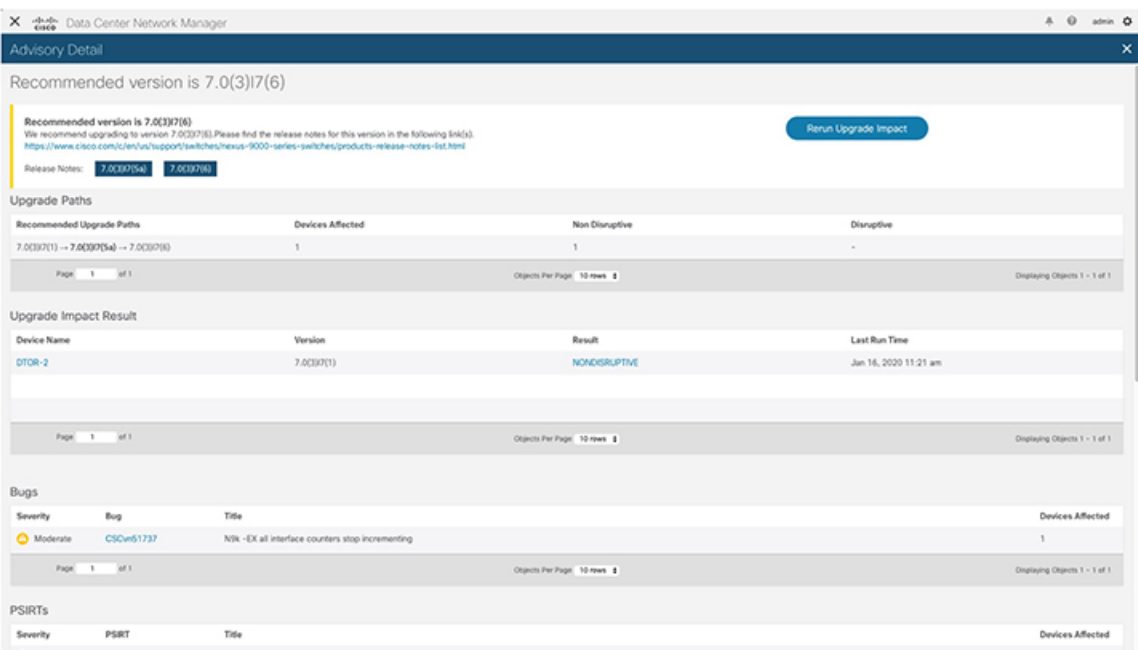

# **Notices Dashboard**

The Notices dashboard displays field notices such as end-of-life notices for specific switch hardware and software in your network. It categorizes notices by severity and identifies software versions and hardware platforms to which the notices apply.

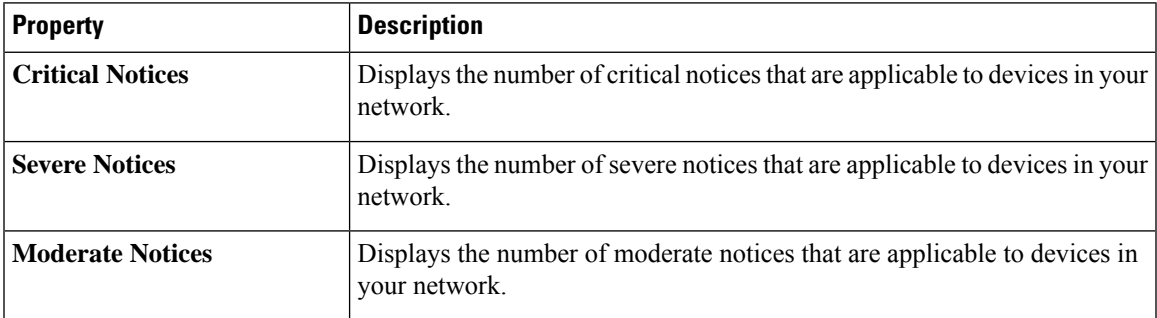

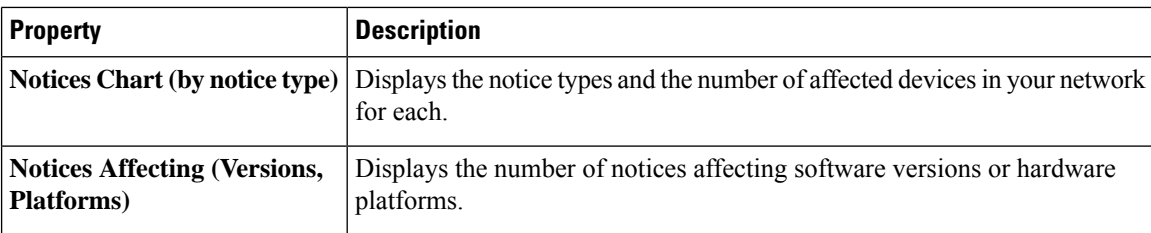

#### **Browse Notices**

View, sort, and filter notices through the Browse Notices work pane.

### **Filters**

You can refine the displayed notice information by using the following filters:

- Operators display notices using an operator. Valid operators are:
	- $\bullet$  = = display notices with an exact match.
- Severity display notices only for a specific severity. Valid severity's are:
	- Critical Returns matches for critical notices.
	- Severe Returns matches for severe notices.
	- Moderate Returns matches for moderate notices.
- Type display notices only for a specific type. Valid types are:
	- S/W Ver. Returns matches for notices for a specific software version. This filter must be followed by a valid software version.
	- Field Notice Returns matches for notices for a specific field notice.
	- PSIRT Returns matches for notices for a specific PSIRT.
	- EOL H/W Returns matches for notices for a specific hardware end-of-life.
	- EOL S/W Returns matches for notices for a specific software end-of-life.

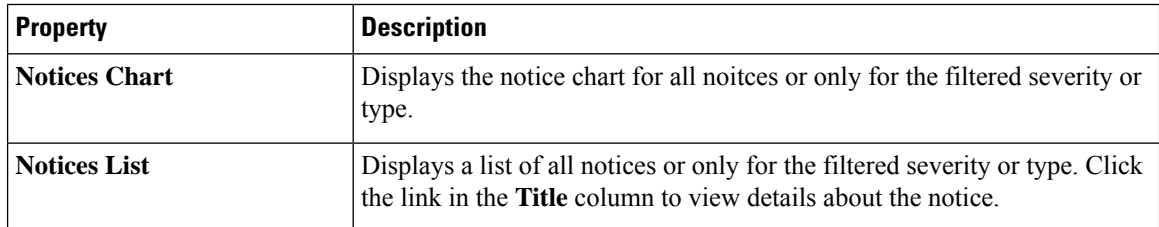

### <span id="page-5-0"></span>**Issues Dashboard**

Issues are divided into these components:

- Anomalies Compliance check violations
- Bugs Known bugs that are automated and have show tech with matching signatures

• PSIRTs - Product Security Incident Response Team notices

### **Anomalies Dashboard**

The Anomalies dashboard displays three levels of anomaly severity for switch hardware and software in your network. It categorizes by severity and identifies software versions and hardware platforms to which the anomalies apply.

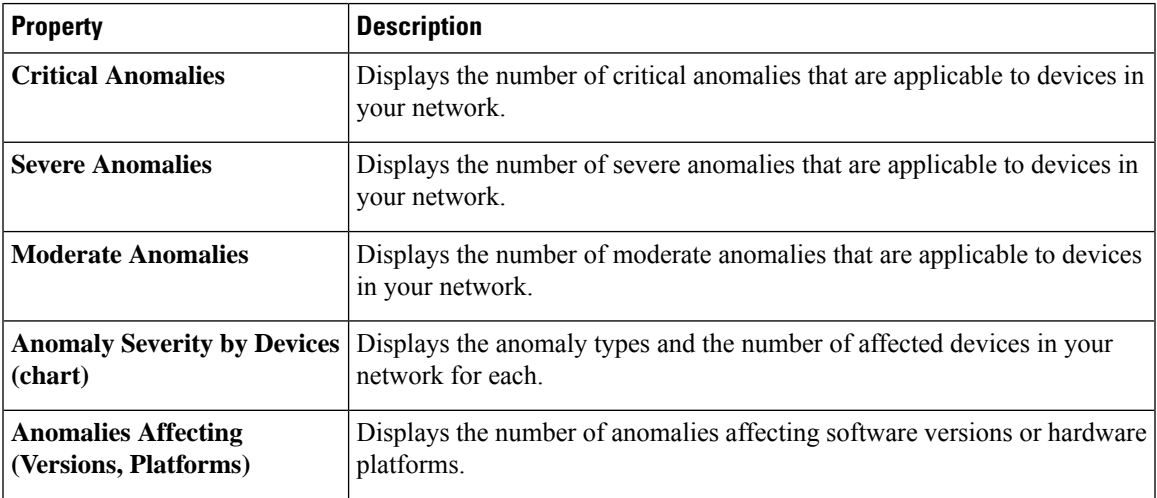

### **Browse Anomalies**

View, sort, and filter anomalies through the Browse Anomalies work pane.

### **Filters**

You can refine the displayed anomaly information by using the following filters:

- Operators display anomalies using an operator. Valid operators are:
	- $\bullet$  = = display anomalies with an exact match.
- Severity display anomalies only for a specific severity. Valid severities are:
	- Critical Returns matches for critical anomalies.
	- Severe Returns matches for severe anomalies.
	- Moderate Returns matches for moderate anomalies.
- Type display anomalies only for a specific type. Valid types are:
	- Compliance Returns matches for anomalies for a specific compliance mandate or requirement.

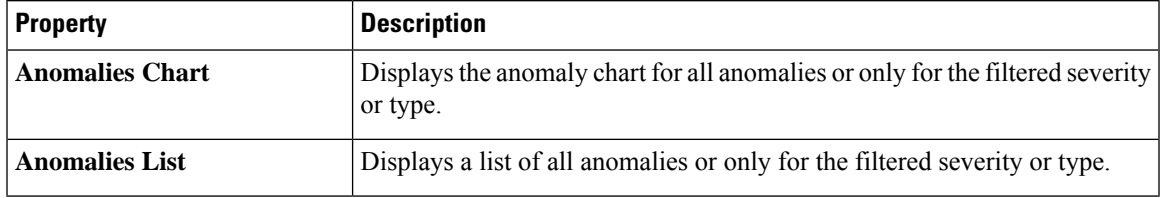

**Bugs Dashboard**

The Bugs dashboard displays three levels of known bug severity for switch hardware and software in your network. It categorizes by severity and identifies software versions and hardware platforms to which the bugs apply.

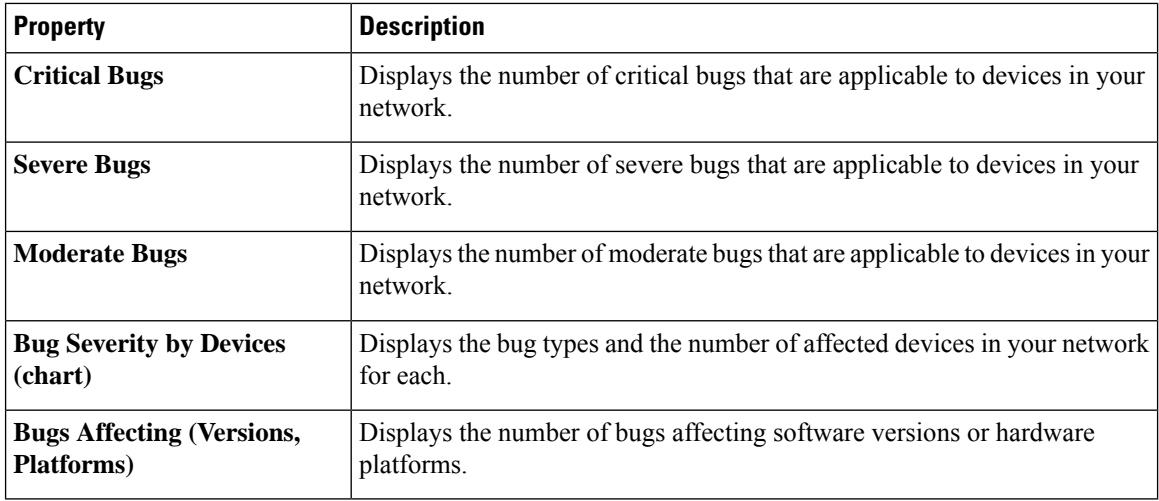

#### **Browse Bugs**

View, sort, and filter bugs through the Browse Bugs work pane.

### **Filters**

You can refine the displayed bug information by using the following filters:

- Operators display bugs using an operator. Valid operators are:
	- $\bullet$  = = display bugs with an exact match.
- Severity display bugs only for a specific severity. Valid severity's are:
	- Critical Returns matches for critical bugs.
	- Severe Returns matches for severe bugs.
	- Moderate Returns matches for moderate bugs.

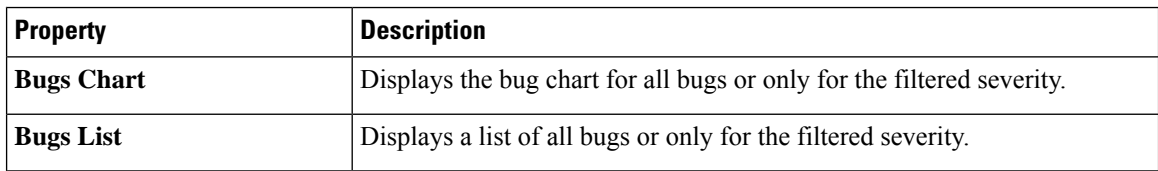

### **PSIRTs Dashboard**

The PSIRTs dashboard displays three levels of known PSIRT severity for switch hardware and software in your network. It categorizes by severity and identifies software versions and hardware platforms to which the PSIRTs apply.

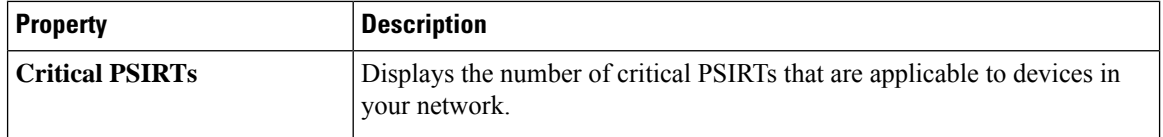

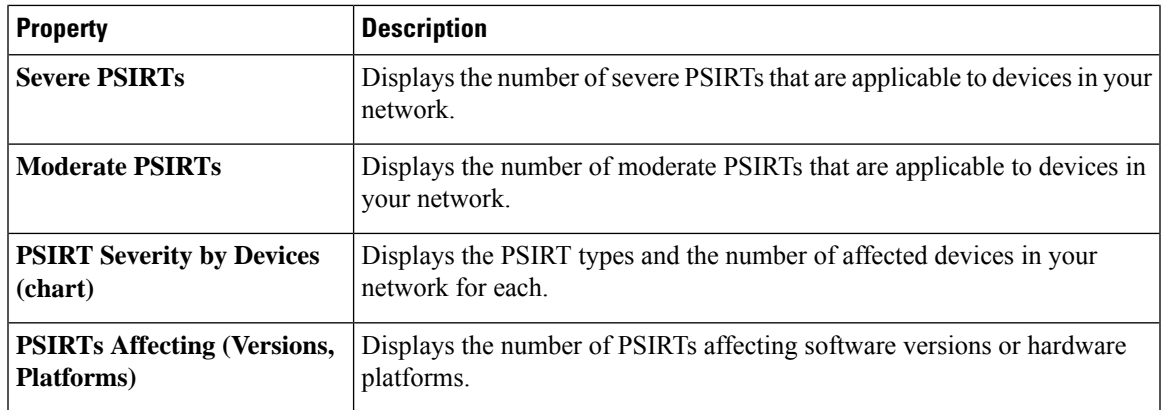

### **Browse PSIRTs**

View, sort, and filter PSIRTs through the Browse PSIRTs work pane.

#### **Filters**

You can refine the displayed PSIRT information by using the following filters:

- Operators display PSIRTs using an operator. Valid operators are:
	- $\bullet$  = = display PSIRTs with an exact match.
- Severity display PSIRTs only for a specific severity. Valid severity's are:
	- Critical Returns matches for critical PSIRTs.
	- Severe Returns matches for severe PSIRTs.
	- Moderate Returns matches for moderate PSIRTs.

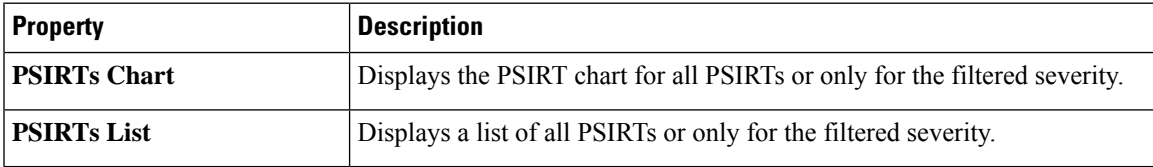

# **Devices Dashboard**

The Devices dashboard displays issues affecting devices in your network. It also identifies devices by software versions and hardware platforms.

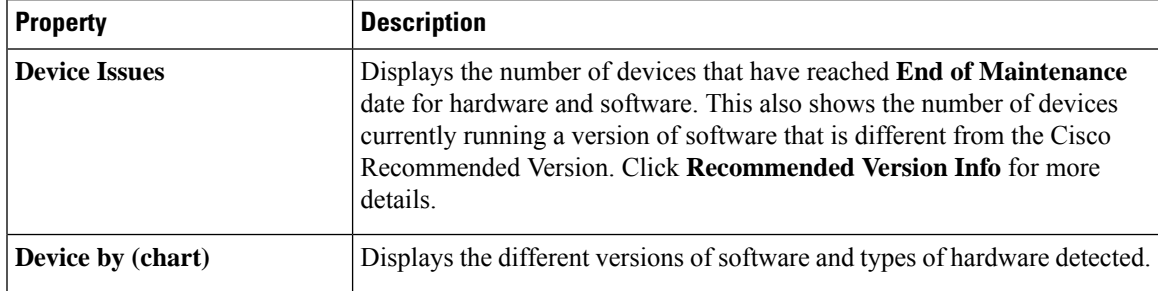

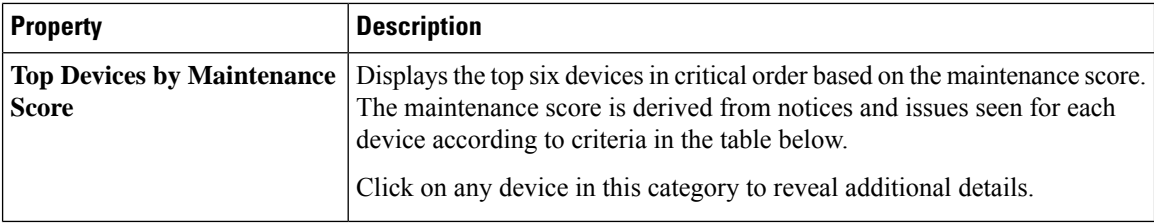

### **Maintenance Score**

The following table identifies the criteria used to calculate the maintenance score displayed in the Devices dashboard and Browse Devices table.

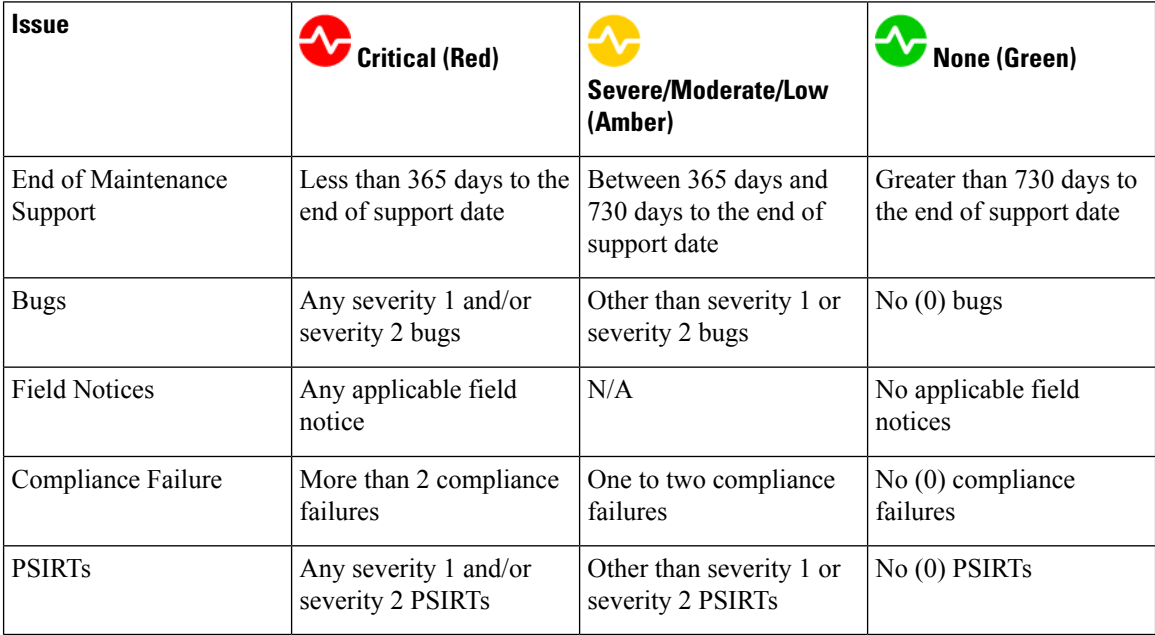

**New Device**: This indicates that the device is new and no jobs have run for it.

#### **Browse Devices**

View, sort, and filter devices through the Browse Devices work pane.

### **Filters**

You can refine the displayed device information by using the following filters:

• Operators - display devices using an operator. Valid operators are:

- $\bullet$  = = display devices with an exact match.
- contains display device names or platform identifiers containing entered text or symbols. This operator must be followed by text and/or symbols.
- != display devices that are not equal to the entered text or symbols. This operator must be followed by text and/or symbols.
- Platform display devices that are a specific type defined by the platform ID.
- Device Name display devices that are specifically named.

Ш

• Version - displays devices based on the software version running on them.

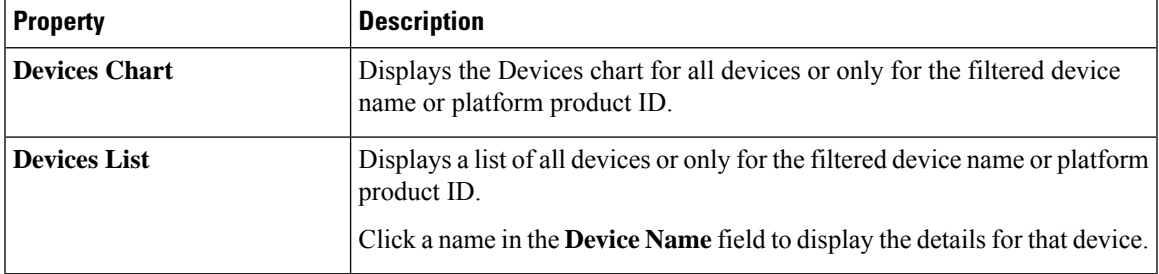

## **TAC Assist Dashboard**

The TAC Assist dashboard has the Connected TAC Assist feature, which lets the user collect and upload the logs for devices in your network to Cisco Intersight cloud. It also enables Cisco TAC to trigger on-demand collection of logs for specified user devices and pull the logs from cloud.

The Connected TAC Assist has two modes:

- User initiated The user collects the logs for specified devices and then the user uploads the collected logs to Cisco cloud.
- TAC triggered Cisco TAC triggers on-demand collection of logs for specified devices and pulls the logs from Cisco cloud.

### **User Initiated Upload to Cloud**

This section contains the steps required for you to upload the logs to cloud and Cisco TAC pulls the logs from Cisco cloud.

### **Before you begin**

Before you upload the collected logs to cloud, make sure the fabric is conneced to Cisco Intersight cloud. See [Configuring](b-cisco-dcnm-nia-app-user-guide-2x_chapter3.pdf#nameddest=unique_15) the Intersight Device Connector for details.

- **Step 1** Click **TAC Assist** in the Cisco DCNM navigation pane.
- **Step 2** Click **Begin** to initiate the log collection process.

The Collect Logs dialog appears.

- **Step 3** To display specific devices in the list, use the filter utility:
	- Operators display devices using an operator. Valid operators are:
		- = = display devices with an exact match. This operator must be followed by text and/or symbols that are the exact software version, product ID, device name, or assigned IP address of the device.
		- contains display device names or platform identifiers containing entered text or symbols. This operator must be followed by text and/or symbols.
	- Version display devices that are running a specific software version.
- Platform display devices that are a specific type defined by the platform ID.
- Device Name display devices that are specifically named.
- IP Address display devices that are assigned a specific IP address.
- **Step 4** From the **Collect Logs** page check the checkbox next to the device for which you want to collect logs. If you want to choose all of the devices in the list, check the checkbox next to the **Device Name** column.

The **Log Collection** section displays the new job triggered for TAC Assist.

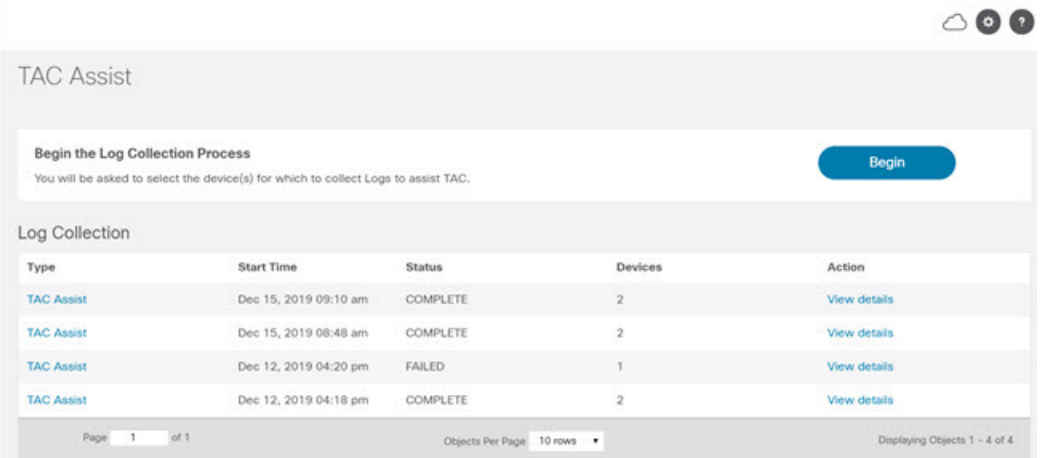

**Step 5** Click **View Details** from the list of logs to display the **Job Details** page.

All information about TAC Assist job including, status, devices, fabric, start time, job id, device name, log location, and cloud upload appear in the work pane.

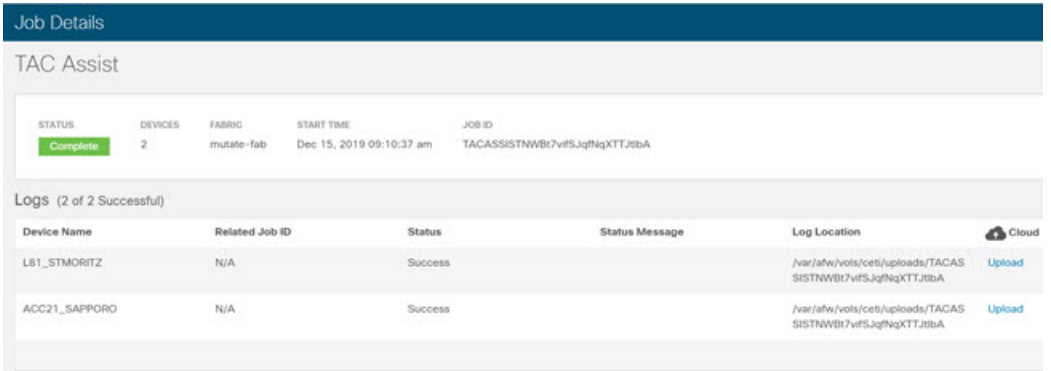

**Step 6** Click **Upload** to upload the collected logs to Cisco Intersight Cloud.

The **Cloud** status shows **Complete** when the upload of collected logs to Cisco Intersight Cloud is complete.

### **TAC Initiated Pull from Cloud**

The Connected TAC Assist also enables Cisco TAC to trigger on-demand collecion of logs for specified user devices and pulls the logs from cloud.

Ш

Click **View Details** from list of logs to display the job details page.

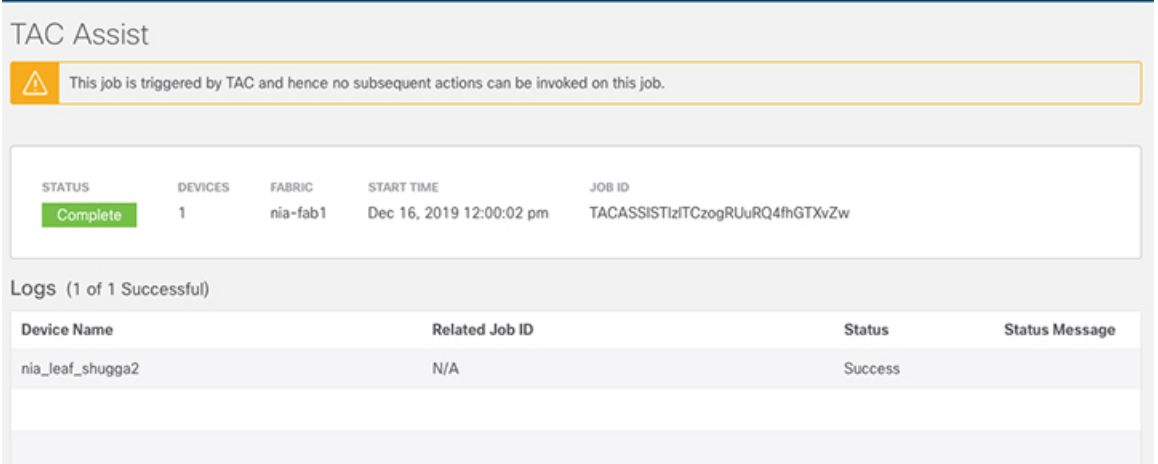

The **View Details** page shows a message that the job is triggered by TAC and hence no subsequent actions can be invoked on this job.

### **Jobs Dashboard**

The Jobs dashboard provides access to configure and schedule bug scan and compliance check jobs that run for a specific fabric. The flow state validator gathers information about flow related issues.

### **Fabric**

The Fabric Job provides access to configure and schedule bug scan and compliance check jobs that run for a specific fabric.

**1.** Click **Fabric** > icon on the left navigation pane to schedule a log collection fabric job for bug scan and compliance check for the selected fabrics.

The Fabric Job Configuration page appears.

**2.** Click **Configure** to schedule a on-demand bug scan or compliance check job for the selected fabric.

Choose the scheduled job time and date and click **Apply**.

**3.** Click the browse view icon on the left navigation pane to view the scheduled jobs for the selected fabric and time range from the **Fabric Job List** page.

To display specific devices in the list, use the filter utility:

- Operators display devices using an operator. Valid operators are:
	- = = display devices with an exact match. This operator must be followed by text and/orsymbols that are the exact time, summary, start time, status, devices, and action for the fabric.
	- contains display device names or platform identifiers containing entered text or symbols. This operator must be followed by text and/or symbols.
- Status display devices with a specific status.

• Summary - display devices that have a specific summary.

The **Bug Scan**: User can schedule or run an on-demand Bug-scan on their network. Cisco NIA app collects technical support information from all the devices and runs them against known set of signatures, and then flags the corresponding defects. Cisco NIA app also generates an advisory for the customer. For further details, see Advisories from Advisories [Dashboard,](#page-1-0) on page 2.

The **Compliance Check**: User can schedule or run an on-demand Compliance Check on their network. Cisco NIA app collects technical support information from the selected devices and runs them against known set of signatures and, then flags the defects that are not compliant. Cisco NIA app also generates an anomaly list for the customer. For further details, see Anomalies from Issues [Dashboard,](#page-5-0) on page 6 and view anomaly details.

### **Global**

The Global Job provides access to configure and schedule flow state validator jobs that run across the network.

### **Flow State Validator**

Flow state validator is a micro-service launched through Cisco NIA, used for tracing end-to-end forwarding path for a given flow and narrowing down the offending device on its path.

The flow state validator detects and isolates offending nodes in the network for a given flow and includes the following functionalities.

- Traces all possible forwarding paths for a given flow across source to destination endpoints.
- Identifies the offending device with issue, resulting in the flow drop.
- Helps troubleshoot to narrow down the root cause of the issue, including running forwarding path checks, software and hardware states programming consistencies through consistency-checkers, and further details related to packets walkthrough.

The Cisco NIA agent is a RPM based application service, which is pre-installed on the Cisco NX-OS. The Cisco NIA agent gets the path for a specific flow. The flow validator uses the path returned from the agent and goes to the next hop running flow validation job.

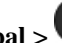

Click **Global** > icon on the left navigation pane to schedule a global job that gathers information about your network across all fabrics. It allows you to enter flow details.

The **Global Job Configuration**page appears. The **Global Job Configuration**page liststhe number of devices compatible with flow state validator.

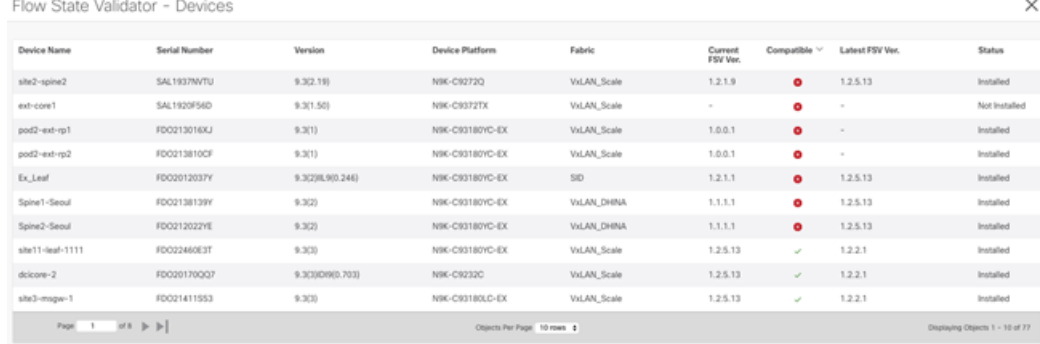

- Click **View Devices** to view granular information about the devices such as device name, serial number, device platform, fabric, minimum and maximum flow state validator version.
- Click **Update** to trigger a latest Cisco NIA agent RPM install for all the devices that are compatible with flow state validator to the latest version.

### **Start Flow State Validator**

Use this procedure to schedule a flow state validator job for all the devices compatible with flow state validator.

### **Step 1** Choose **Jobs** > **Global Configuration** from the left navigation pane.

**Step 2** On the Global Job Configuration page choose the **VXLAN** or **Classic LAN** installation mode.

**Step 3** Enter the required fields and optinal fields to configure the flow state validator job.

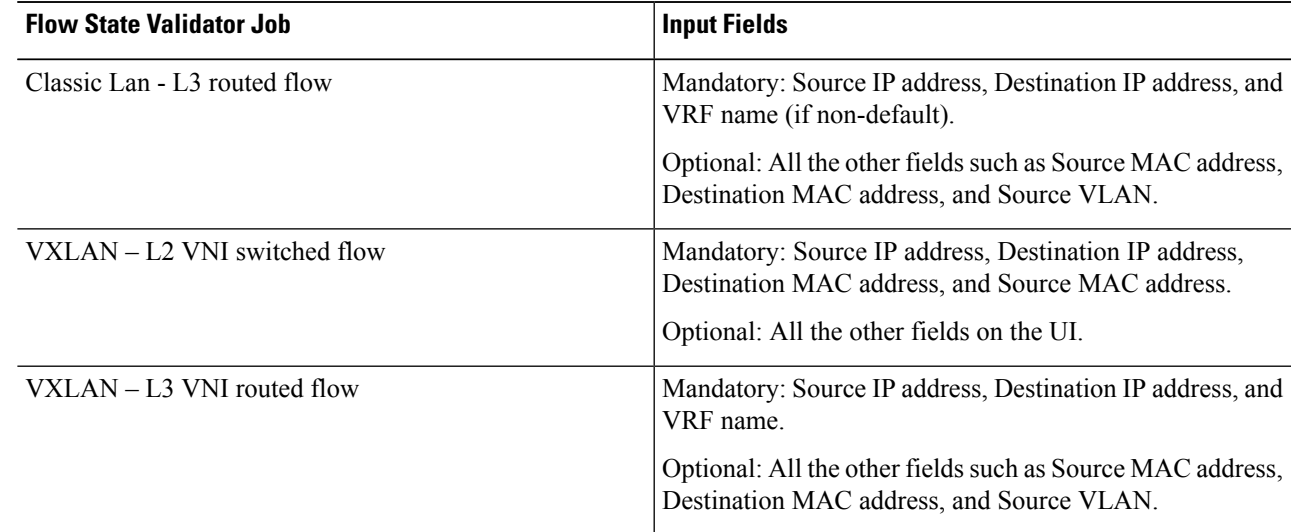

### **Step 4** Toggle between **Quick** or **Full** IP address checks in the network.

The **Quick** validator traces the network path using L2, L3, and VXLAN CLI for a specific flow to detect and isolate the offending nodes that result in the flow drop.

The **Full** validator runs consistency checker between software and hardware for programming consistencies. It also traces the network path using L2, L3, and VXLAN CLI for a specific flow.

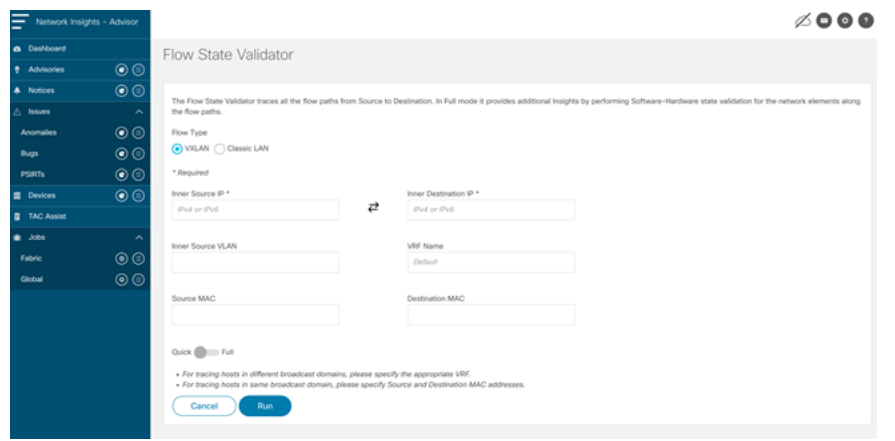

**Step 5** Click **Run** to run the flow state validator job.

### **View Flow State Validator**

To view the **Global Job Configuration** page, click the settings icon from the left navigation pane. This page shows the current running flow state validator jobs.

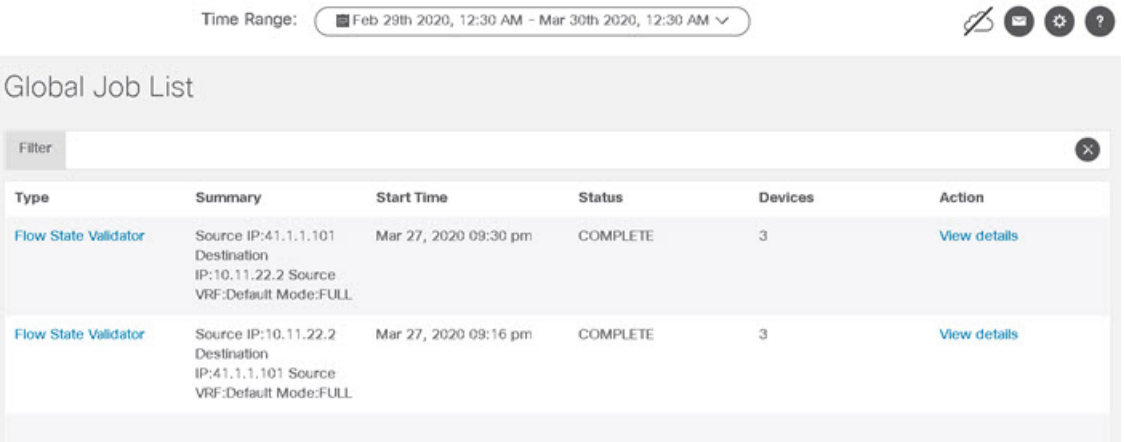

The flow state validator job details page consists of the following sections.

• Configuration Summary: Provides information for the validator job such as start time, SIP, DIP, devices, etc. The number of devices on this page indicates the total number of devices flow state validator was initiated.

Click **Device Count** to view details about the devices that were part of that validator job. This can be used to debug and ascertain why a certain device was not part of the validator job.

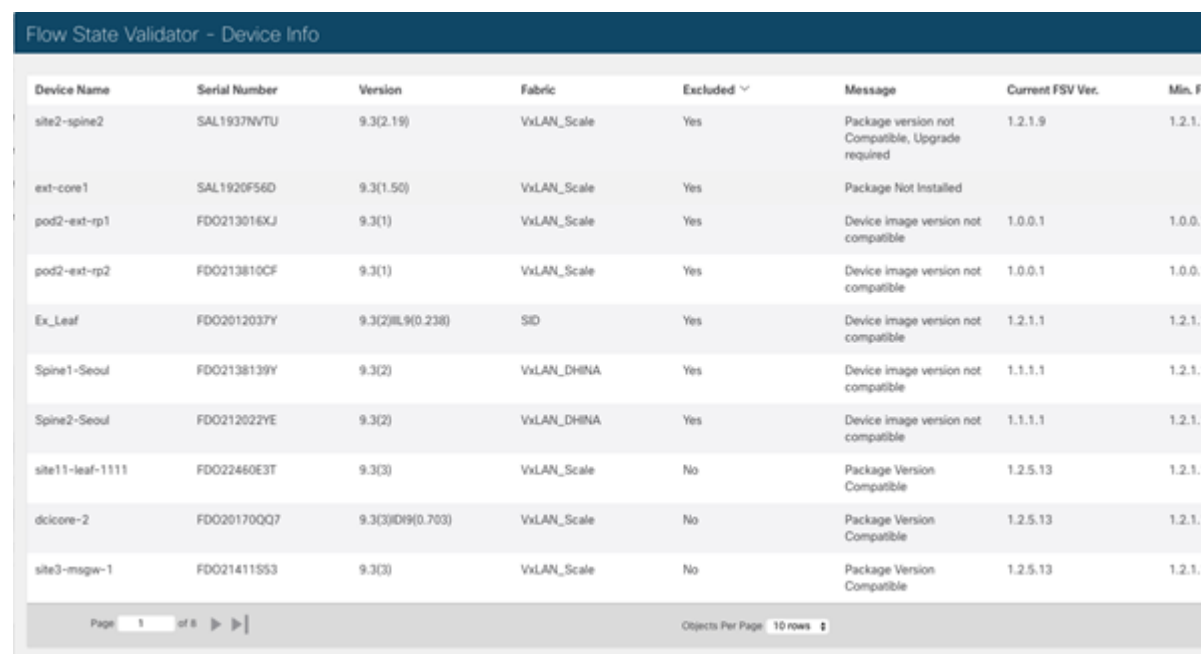

• Flow Summary: Consists of the device related information, which the flow state validator job traversed. Each row indicates a path traversed in the flow from source IP address to the destination IP address along with other details such as ingress interface, forwarding status, path source, and destination.

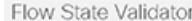

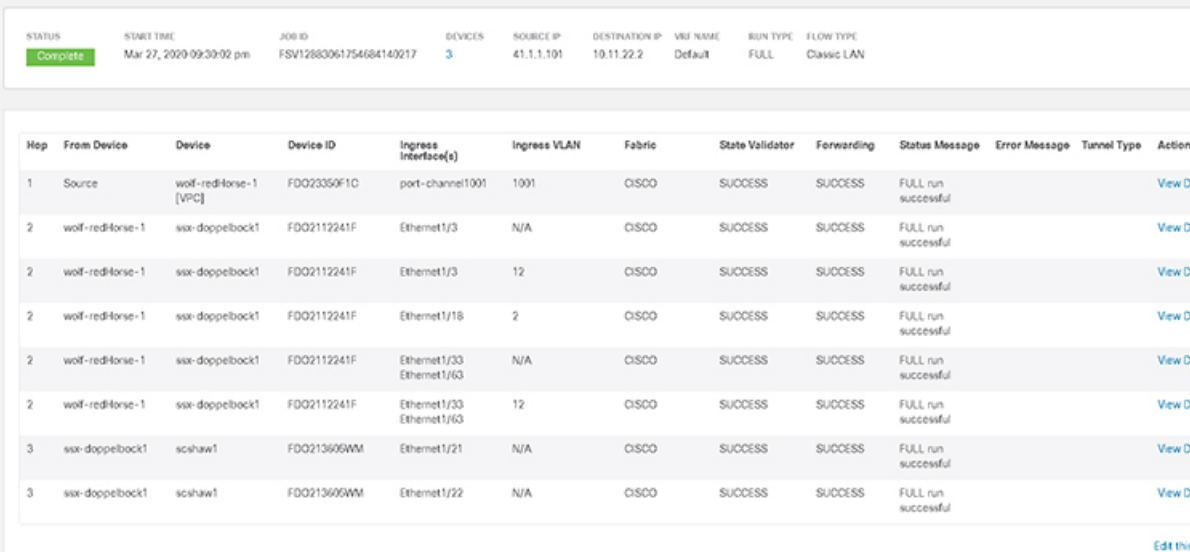

The **Current Running Global Jobs** lists the jobs that are currently executing. While the flow state validator job is progressing, click the job title to view the **Event Log** for the job.

The **Event Log** consists of job logs helpful for checking and debugging the job as it progresses. The log includes information such as devices discovered, warnings, and errors.

I

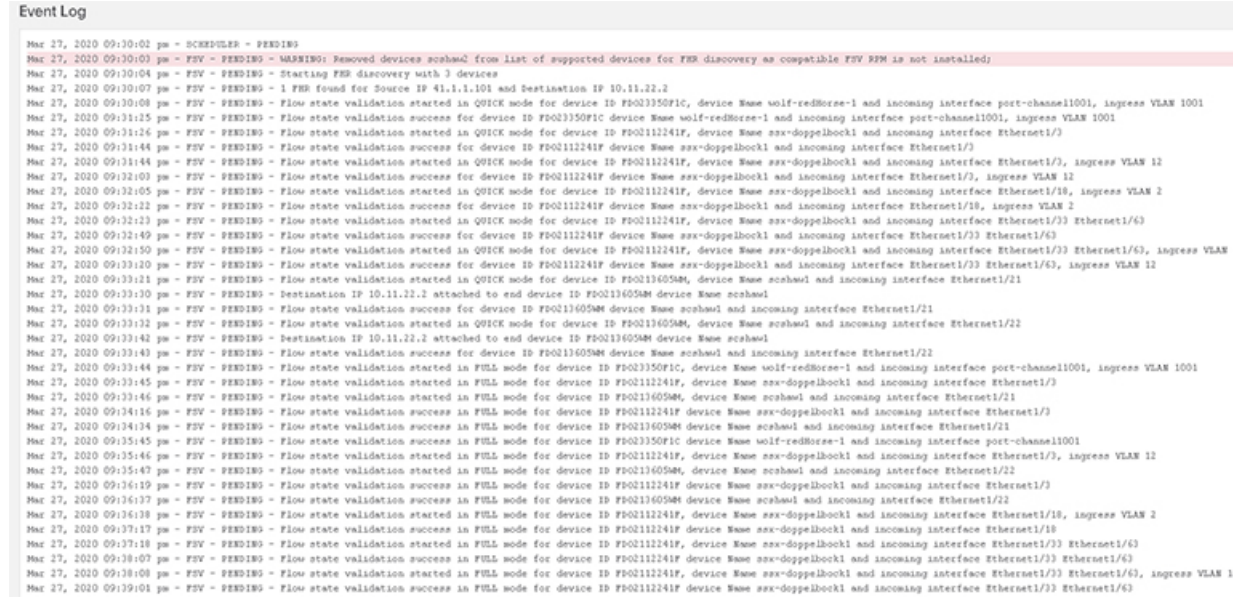

Click View Details for further details such as consistency check and path information. In case consistency check fails, you can select the failed devices and run bug scan or TAC assist on these devices.

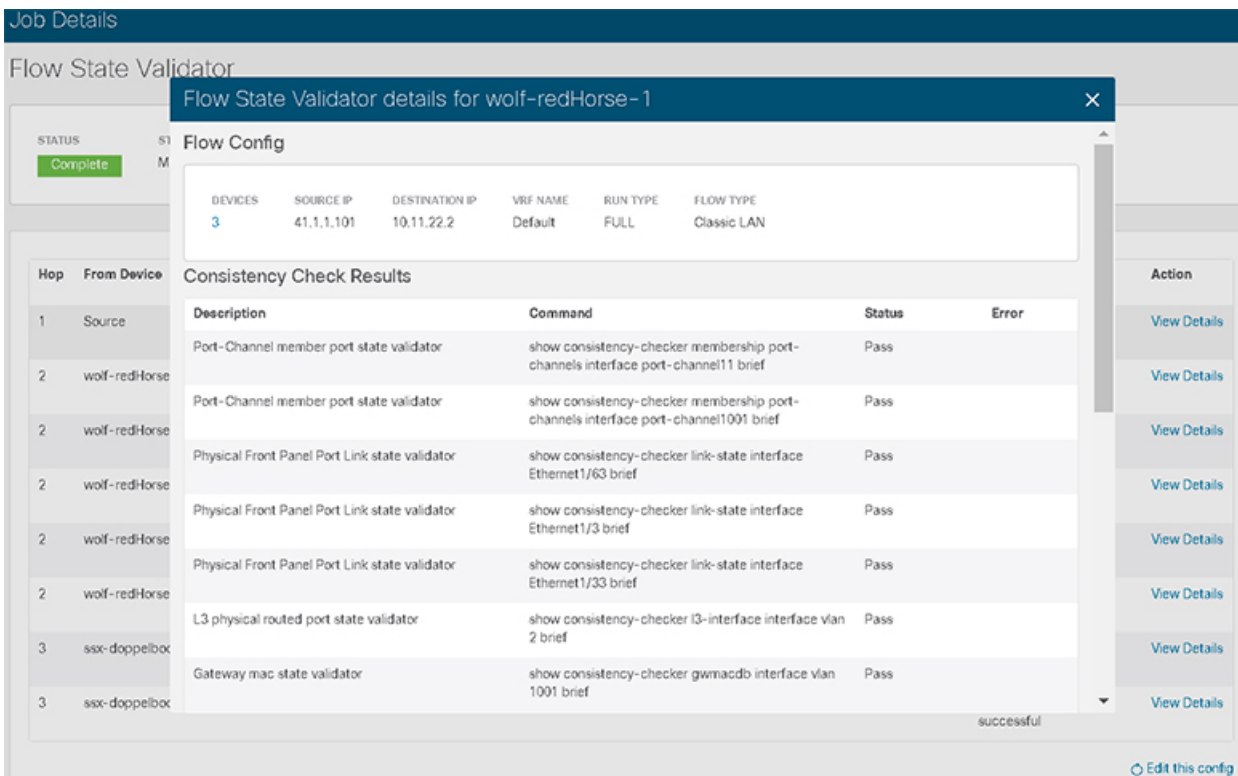

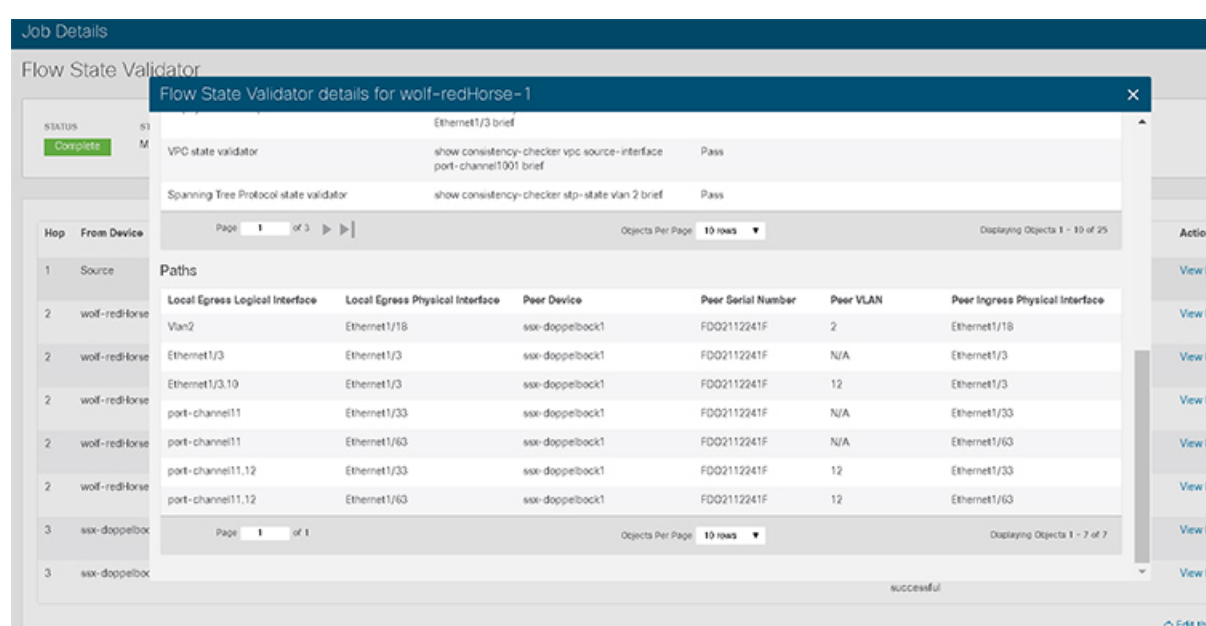

### **Reuse Flow State Validator to Start Another Job**

Use this procedure to edit the configuration for a previous flow state validator job:

- **Step 1** Click the browse view icon on the left navigation pane to view the **Global Job List** page. Change the time range from the calendar on this page to view the previously configured jobs list.
- **Step 2** Click the job from the **Job Details** page to display the flow state validator details.
- **Step 3** From the bottom right corner of the page click **Edit this config** to edit the configuration details.
- **Step 4** Click **Run** to execute the job with new configuration.

I